# Benutzeranleitung zum Verbinden von Netzlaufwerken

Datum: 23.05.2019

### Inhalt

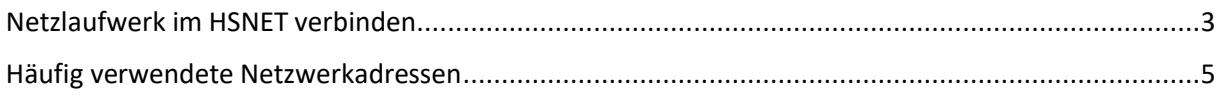

#### <span id="page-2-0"></span>Netzlaufwerk im HSNET verbinden

1. Klicken Sie auf das Windowssymbol und geben folgendes ein: Unter Windows 7: "Computer" Unter Windows 10: "Dieser PC" und bestätigen Sie anschließend mit der Entertaste.

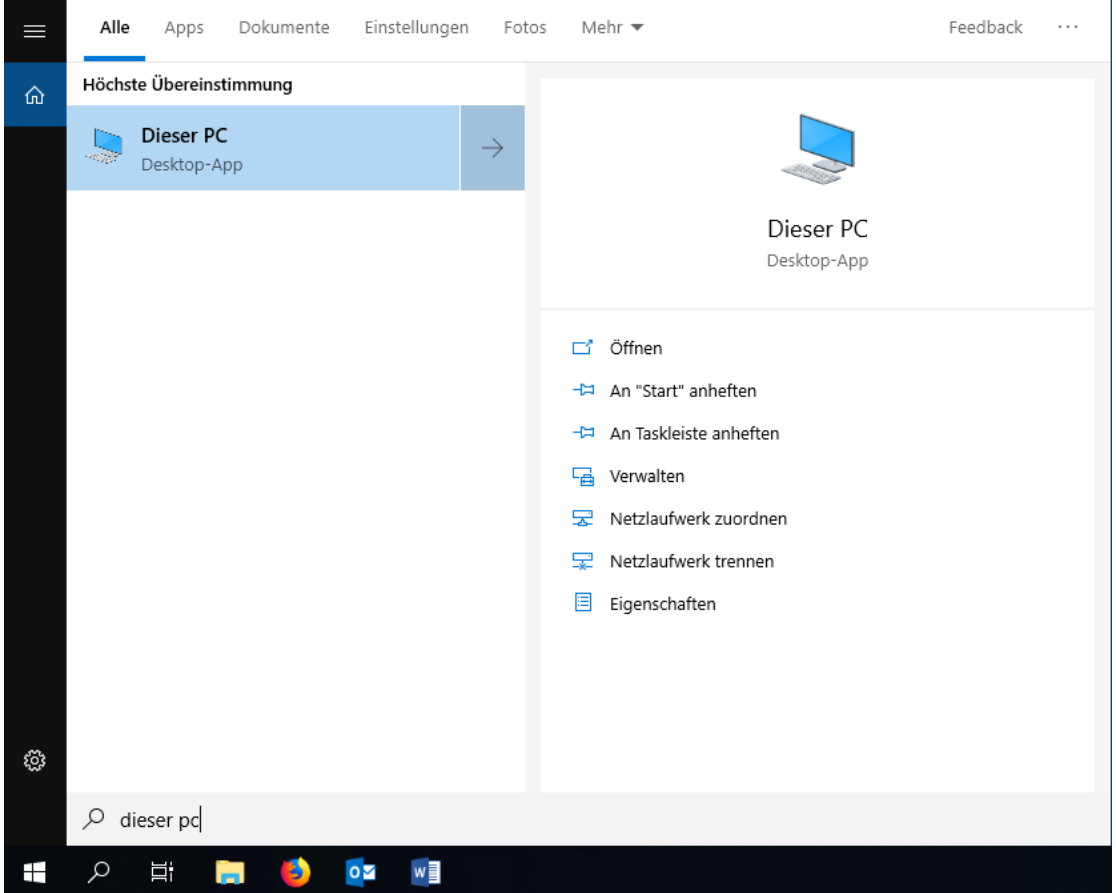

2. Klicken Sie anschließend auf "Netzlaufwerk verbinden".

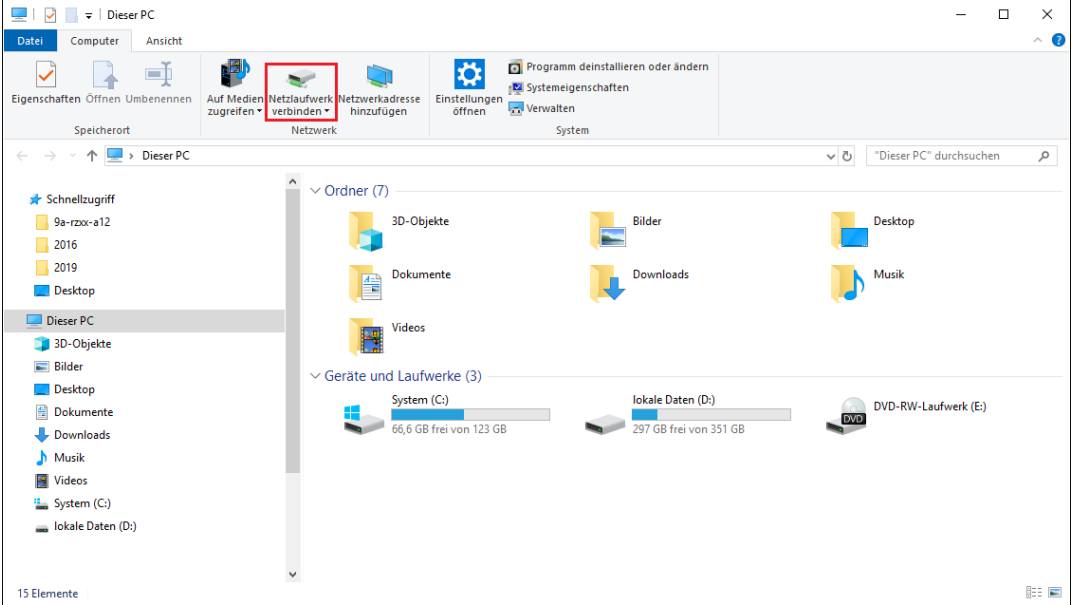

3. Geben Sie daraufhin den Laufwerksbuchstaben unter "Laufwerk" und den Netzwerkpfad unter "Ordner" an.

Setzen Sie den Haken bei "Verbindung mit anderen Anmeldeinformationen herstellen". Wenn Sie den Haken bei "Verbindung bei Anmeldung wiederherstellen" setzen, wird das Laufwerk bei der nächsten Anmeldung wieder verbunden.

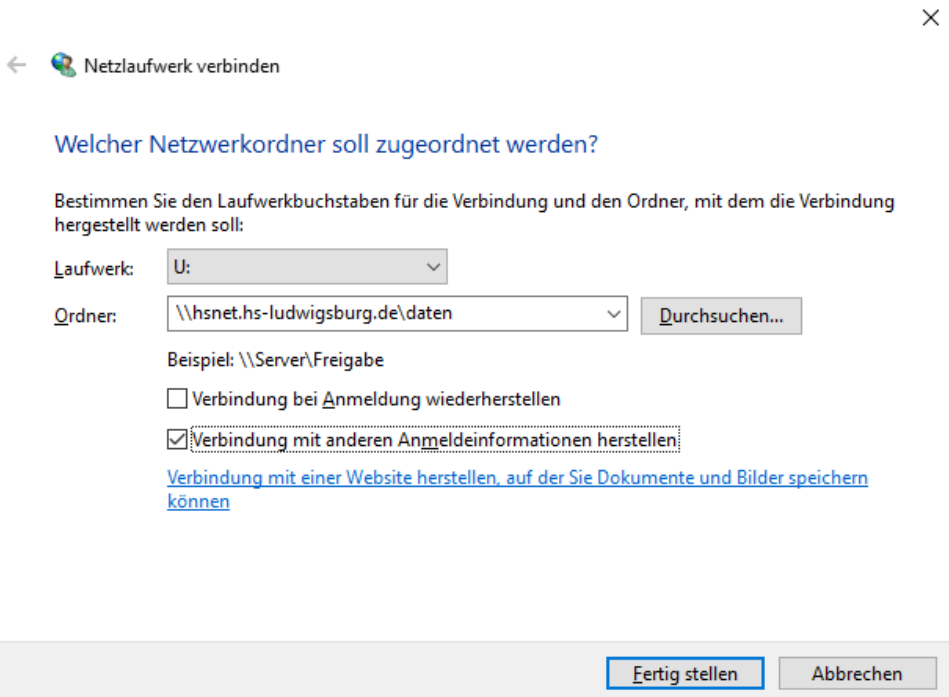

- 4. Bestätigen Sie die Eingaben anschließend mit einem Klick auf "Fertig stellen"
- 5. Danach kommt ein Fenster, bei welchem Sie die Anmeldeinformationen angeben müssen. Geben Sie Ihren Benutzernamen im Format "hsnet\Benutzername" und Ihr Passwort an.
- 6. Setzen Sie den Haken bei "Anmeldedaten speichern".

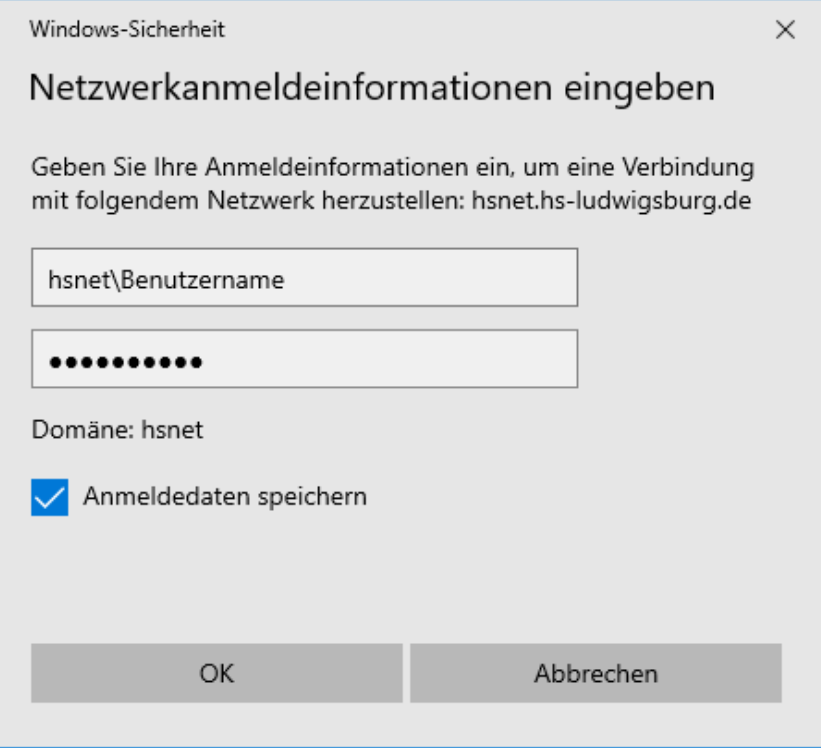

7. Nach der Bestätigung erscheint Ihr verbundenes Netzlaufwerk unter Computer/Dieser PC.

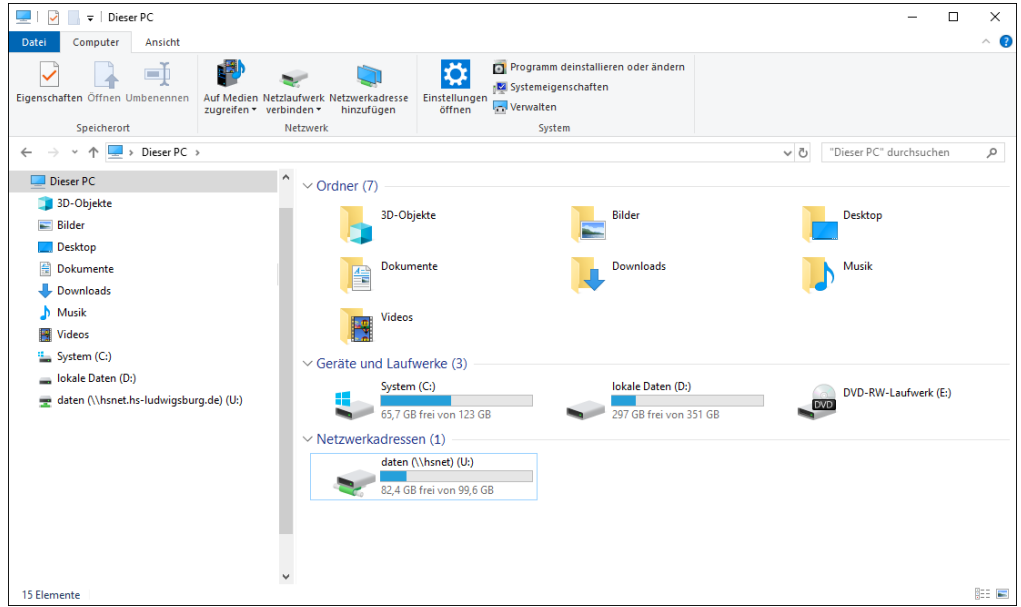

## <span id="page-4-0"></span>Häufig verwendete Netzwerkadressen

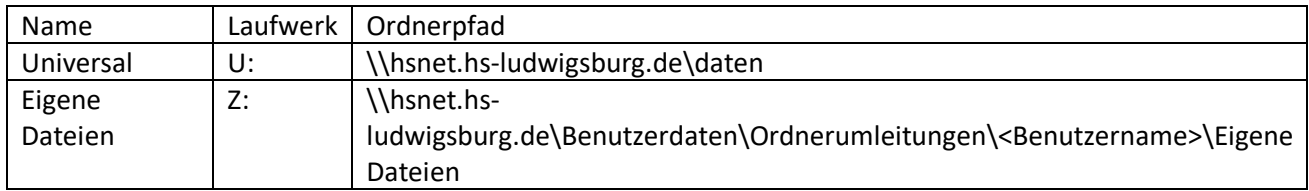

#### Pfade für Apple-Benutzer

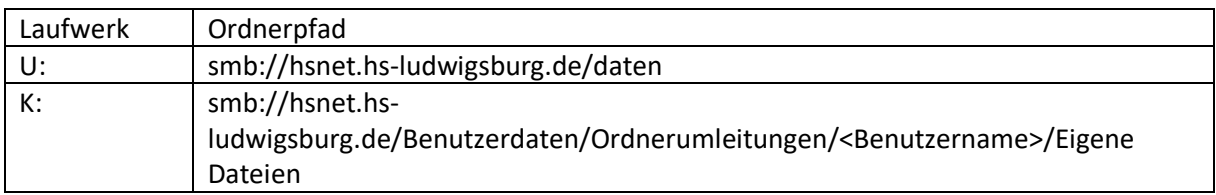